## Quick Reference Guide – Making a Request in PMP AWAR<sub>x</sub>E

- 1. Go to the PMP AWARxE login page (https://iowa.pmpaware.net/login). If a password reset is needed, use the "Reset Password" link.
- 2. Click the Menu button, then under RxSearch, choose Patient Request.
- 3. Enter search criteria.

At a minimum, you must provide:

- First name (full or partial\*)
- Last name (full or partial\*)
- Date of birth (MM/DD/YYYY)
- Prescription fill dates (MM/DD/YYYY)
- **4.** Click **Search** at the bottom of the screen to submit your request.
- 5. Matching patient history will now display. If multiple patients are identified, you will be presented with the option to refine your search by providing additional search information or you can select a single, multiple, or all returned patient groups to include in your patient prescription request results.
- Click on "Run Report", the patient prescription results will be displayed.
- 7. Print form by clicking on the PDF button or convert the form to a CSV (Microsoft Excel) file. You may retrieve your searches and the search results of any delegates by clicking on the Requests History tab.

## Search Tips:

\*Partial Spelling: Using Partial

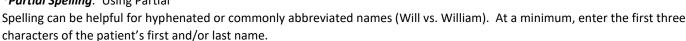

- **Prescription Fill Dates** The maximum time period for your search is 48 months.
- **PMP Interconnect Search** allows you to search other participating state databases for the patient's records. Your available states may not match the above image.
  - To improve the likelihood of finding a specific patient:
- For out-of-state searches Limit your search criteria to only the required fields.
- For in-state searches In addition to the required fields, include additional details such as ZIP code.

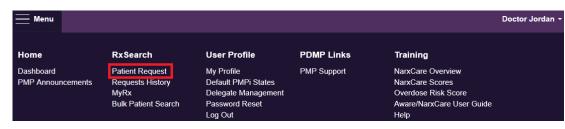

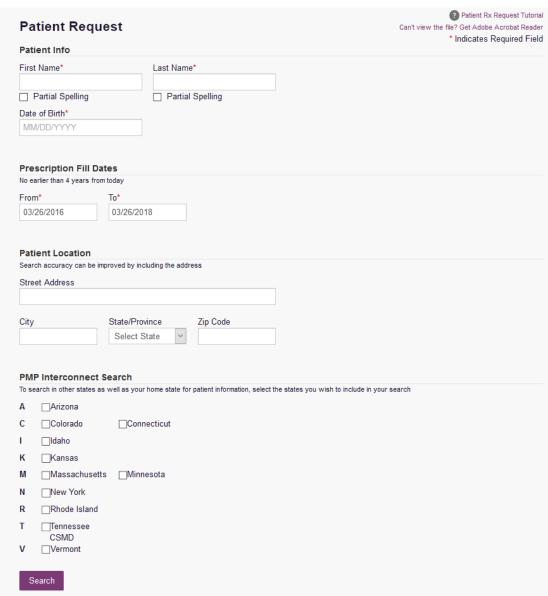